2024/06/02 18:28 1/2 Hyperlinks

## **Table of Contents**

| Hyperlinks                |   |
|---------------------------|---|
| Dealing with Broken Links |   |
|                           | g |
| •                         |   |
| in Word for Mac           |   |
| O&A Archive               | 2 |

https://wiki.libraries.coop/ Printed on 2024/06/02 18:28

2024/06/02 18:28 1/2 Hyperlinks

## **Hyperlinks**

### We retain all hyperlinks as they appear in the original ebook.

We only remove hyperlinks for indexes with page number (unless, in the rare case, we have print page number breaks in the document).

You will need to check to make sure the link works. Simply click on the link to make sure it opens to an active and correct webpage.

If it does not link properly you will have to edit the link.

To edit a hyperlink:

- Right click on the link to open the menu
- Select Hyperlink > Edit Hyperlink
- This will open a new window
- Make sure there correct URL is in the Address box under the Web Page or File tab

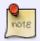

If the original ebook does not have a hyperlink then you **do not need to add one**. We are not editors, so we don't have to add any links if they were not originally there.

# **Dealing with Broken Links**

If you come across a broken links you need to do your best to fix it by either finding the new URL or linking to the archived site or page using archive.org/web/

If all that fails:

- remove link from text
- add a note in brackets after the link. (e.g. [Producer's note: This webpage no longer exist]

## **Links for DAISY Reformatting**

We still receive patron requests for DAISY books. If it is a DAISY request you will remove all links.

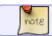

If the Request is for DAISY there will be a note within the ticket of the title.

Hyperlinks must be removed, or unlinked, for conversion to DAISY. The URL text without the links can be retained.

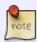

Even after following the instructions below, links can sometimes be oddly persistent. Be sure to hover over each URL you see to make sure that it is not still a hyperlink - even if the text is "Normal" Style and not blue, the link may still be hiding.

### in Word

- 1. Ctrl+A to select all text
- Ctrl+shift+F9 to remove all hyperlinks

### in Word for Mac

- Cmd+A to select all text
- 2. Cmd+6 to remove hyperlinks (may need to adjust text colour if it stays blue)

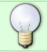

If you have any questions, check the archive below, if still not clear, post your question on the Production Q&A

## **Q&A Archive**

Q: I have a question about hyperlinks. In the book I'm working on (The Next Big Thing), there are quite a few links to websites and I've been checking each one, as per the wiki instructions. I came across one though where the link works, and it does take you to a working website but it's clearly not the one the author intended. The website link is nanotechproject.org but the site has nothing to do with nanotech, it's basically a huge ad for penis enlargement devices (so, very spammy). Should I leave the link alone since it works even if it isn't working as intended?

A: That is an uncomfortable find. In this case I would just remove the link, we don't want our patron to get spam on his computer.

Return to main eText Page

From:

https://wiki.libraries.coop/ - BC Libraries Coop wiki

Permanent link:

https://wiki.libraries.coop/doku.php?id=public:nnels:etext:links&rev=1679605316

Last update: 2023/03/23 21:01

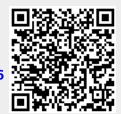

https://wiki.libraries.coop/ Printed on 2024/06/02 18:28